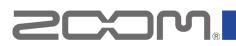

# **R20 Firmware Update Guide**

Copyright(C) 2022 ZOOM CORPORATION. All Rights Reserved. Proper display is not possible on grayscale devices.

## Introduction

#### ■Items to prepare

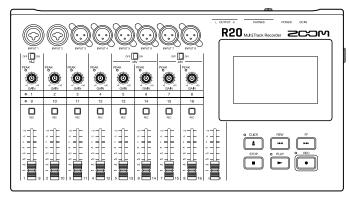

R20

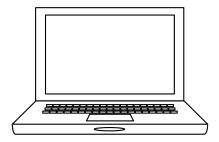

Windows or macOS computer with Internet access

#### Firmware update process

- 1. Download the firmware update file.
- 2. Extract the ZIP file.
- 3. Copy the extracted firmware update file to a SD card.
- 4. Update the firmware.
- 5. Confirm that the firmware has been updated correctly.

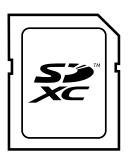

SD card

## Updating the Firmware

#### This guide explains firmware update to version 2.00 as an example.

1. Download the firmware update file.

Download the ZIP file that contains the firmware update file from the R20 download page.

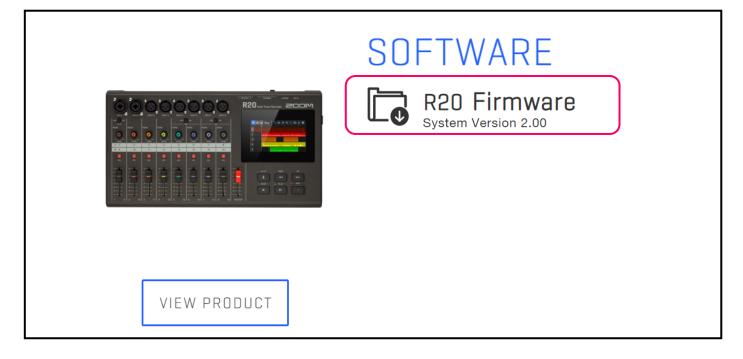

#### **On Windows**

#### **2.** Extract the ZIP file.

Select the folder that contains the downloaded ZIP file. Click ① "Compressed Folder Tools" and then click ② "Extract all". This extracts the ZIP file.

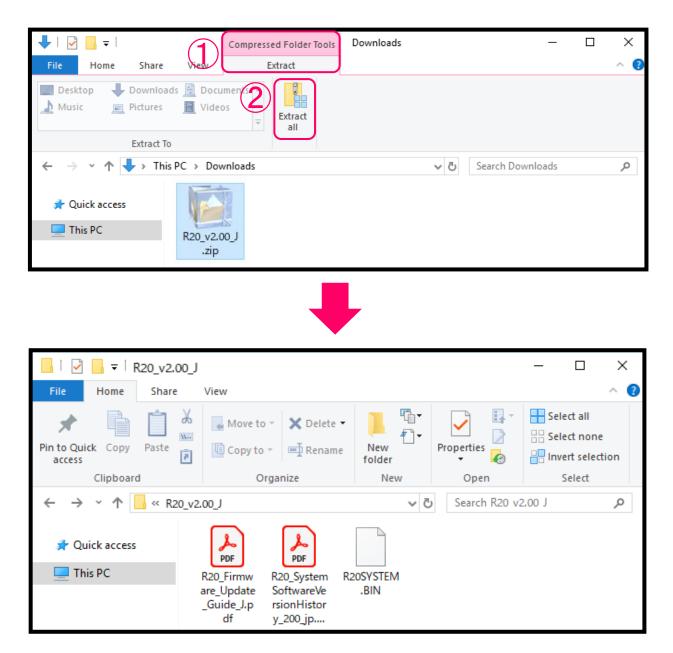

**3.** Copy the firmware update file to a SD card. Copy the "R20SYSTEM.BIN" file to a SD card.

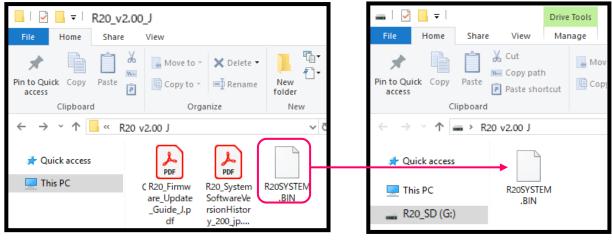

Firmware update file

Copy the firmware update file to a SD card.

#### On macOS

#### **2.** Extract the ZIP file.

After downloading, open the (1) "Downloads" folder which appears at the right end of the Dock by default. Then, click (2). Downloaded files will be shown.

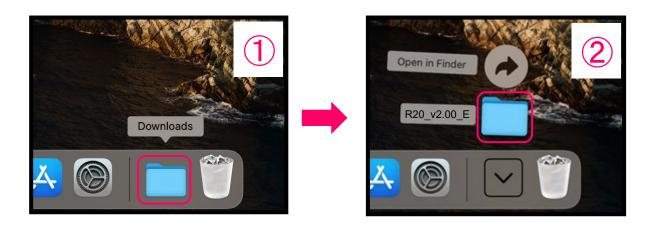

**3.** Copy the firmware update file to a SD card. Copy the "R20SYSTEM.BIN" file to a SD card.

|                                                                                                    | SD card                                                     |                                                                                      |               |  |  |
|----------------------------------------------------------------------------------------------------|-------------------------------------------------------------|--------------------------------------------------------------------------------------|---------------|--|--|
| •••                                                                                                    | < > R20_v2.00_E                                             | •••                                                                                  | < > R20_SD    |  |  |
| <ul> <li>Favorites</li> <li>AirDrop</li> <li>Recents</li> <li>Applications</li> <li>Desktop</li> <li>Documents</li> <li>Downloads</li> </ul> | R20_Firmware_U R20_System<br>pdate_Ge_J.pdf Softwar0_jp.pdf | Favorites<br>(***) AirDrop<br>(***) Recents<br>(************************************ | R20SYSTEM.BIN |  |  |

Firmware update file

Copy the firmware update file to a SD card.

#### The following procedures are the same on both Windows and macOS.

- 4. Connect an AC adapter.
- 5. Insert the SD card into the R20.
- **6.** Turn the power on while pressing  $\blacktriangleright$ .

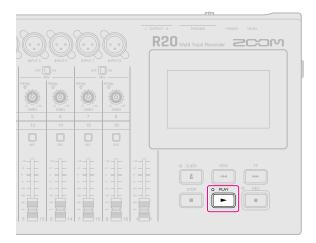

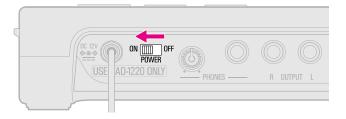

The following screen appears.

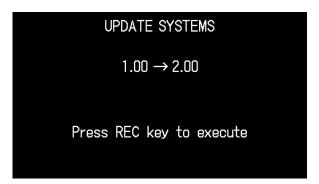

7. Press 
$$\bigcirc$$

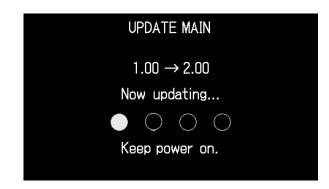

The firmware update starts.

#### <u>NOTE</u>

During the firmware update, do not turn the power off or remove the SD card. Doing so could cause the R20 to become unstartable.

8. After the firmware update completes, turn the power off.

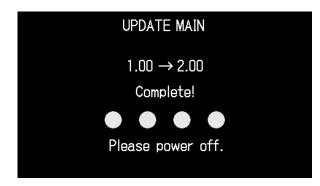

#### <u>NOTE</u>

In the unlikely event that firmware update should fail, follow the procedures from the beginning again to update the firmware.

### Confirming that the firmware has been updated correctly

Check the firmware versions used by the R20.

1. TAP 🔯 on the Projects Screen .

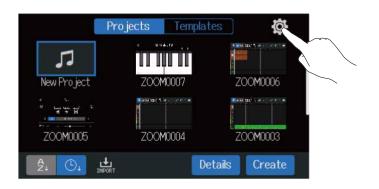

**2.** Tap "Firmwear Version".

| <                     | System |    |   |
|-----------------------|--------|----|---|
| Bluetooth             |        |    |   |
| USB MIDI Keyboard 🛛 🗧 | Off    | On |   |
| SD Card               |        |    |   |
| Firmware Version      |        |    | > |
| Factory Reset         |        |    | > |

**3.** Check the firmware version.

| <           | Firmware Version |  |  |
|-------------|------------------|--|--|
| System      | 2.00 ()          |  |  |
| Boot        | 1.00             |  |  |
| Subsystem   | 1.00             |  |  |
| Preset Data | 1.00             |  |  |
|             | 2CXOM            |  |  |

• ZOOM CORPORATION will bear no responsibility for any losses or third-party claims resulting from the use of this software. Moreover, distribution, sale, leasing, rental, alteration, and reverse engineering without permission of this software are prohibited. The specifications of this software and the contents of this document could be changed without notice in the future.

- Copying or reprinting this manual in part or in whole without permission is prohibited.
- · Windows® is a trademark or registered trademark of Microsoft® Corporation.
- macOS® is a trademark or registered trademark of Apple Inc.
- SDXC logos are trademarks.
- Other product names, registered trademarks and company names in this document are the property of their respective companies.
- All trademarks and registered trademarks in this document are for identification purposes only and are not intended to infringe on the copyrights of their respective owners.
- The illustrations in these instructions might differ from actual screens.